# <span id="page-0-0"></span>Udostępnianie zawartości podczas spotkania w aplikacji Teams

# Spis treści

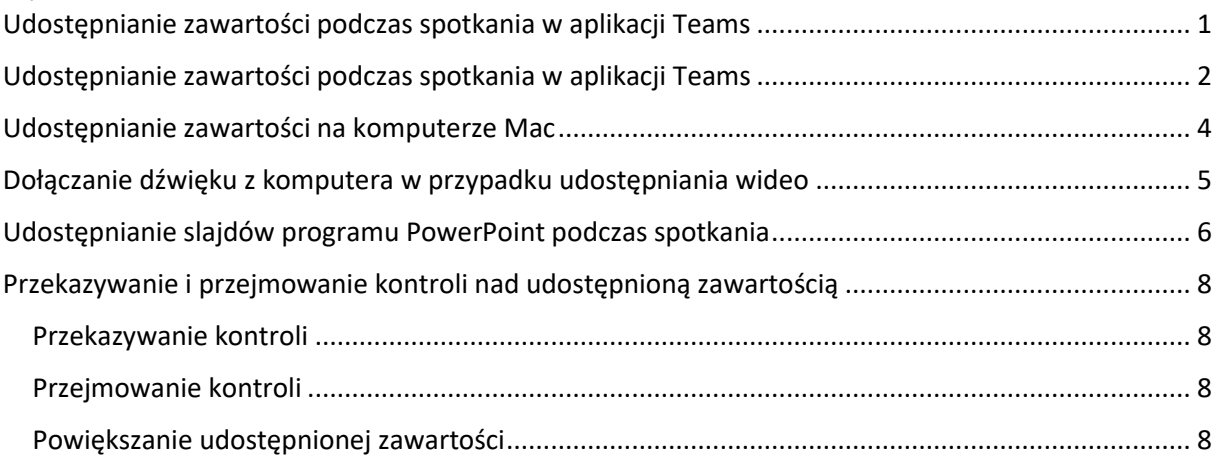

# <span id="page-1-0"></span>Udostępnianie zawartości podczas spotkania w aplikacji Teams

1. Aby udostępnić ekran na spotkaniu, wybierz pozycję Udostępnij zawartość  $\overline{\mathbb{P}}$  w kontrolkach spotkania. Następnie wybierz, czy chcesz prezentować cały swój pulpit, okno, plik programu PowerPoint, czy tablicę.

**Uwaga:** *Jeśli korzystasz z aplikacji Teams w sieci Web, możesz udostępnić ekran tylko wtedy, gdy korzystasz z przeglądarki Google Chrome lub najnowszej wersji przeglądarki Microsoft Edge.*

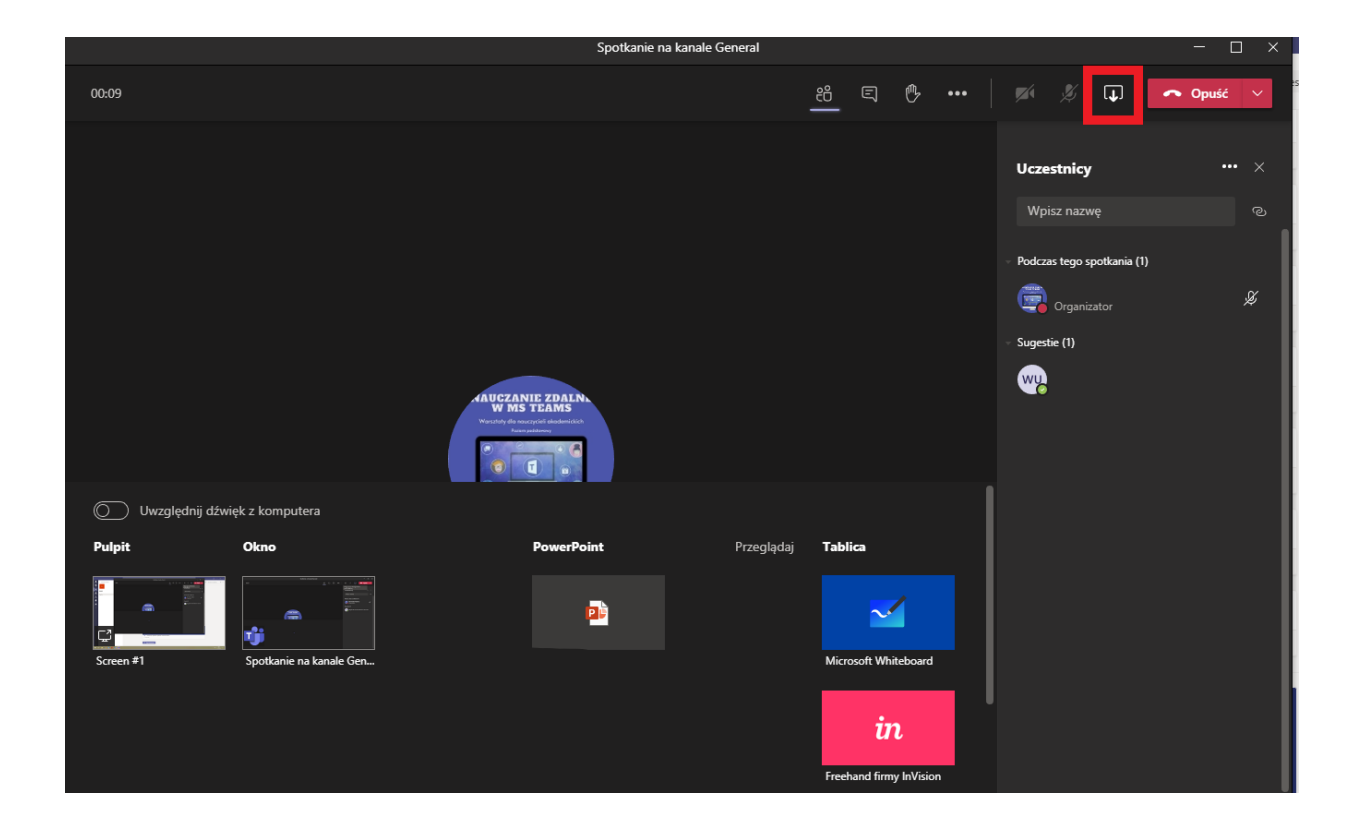

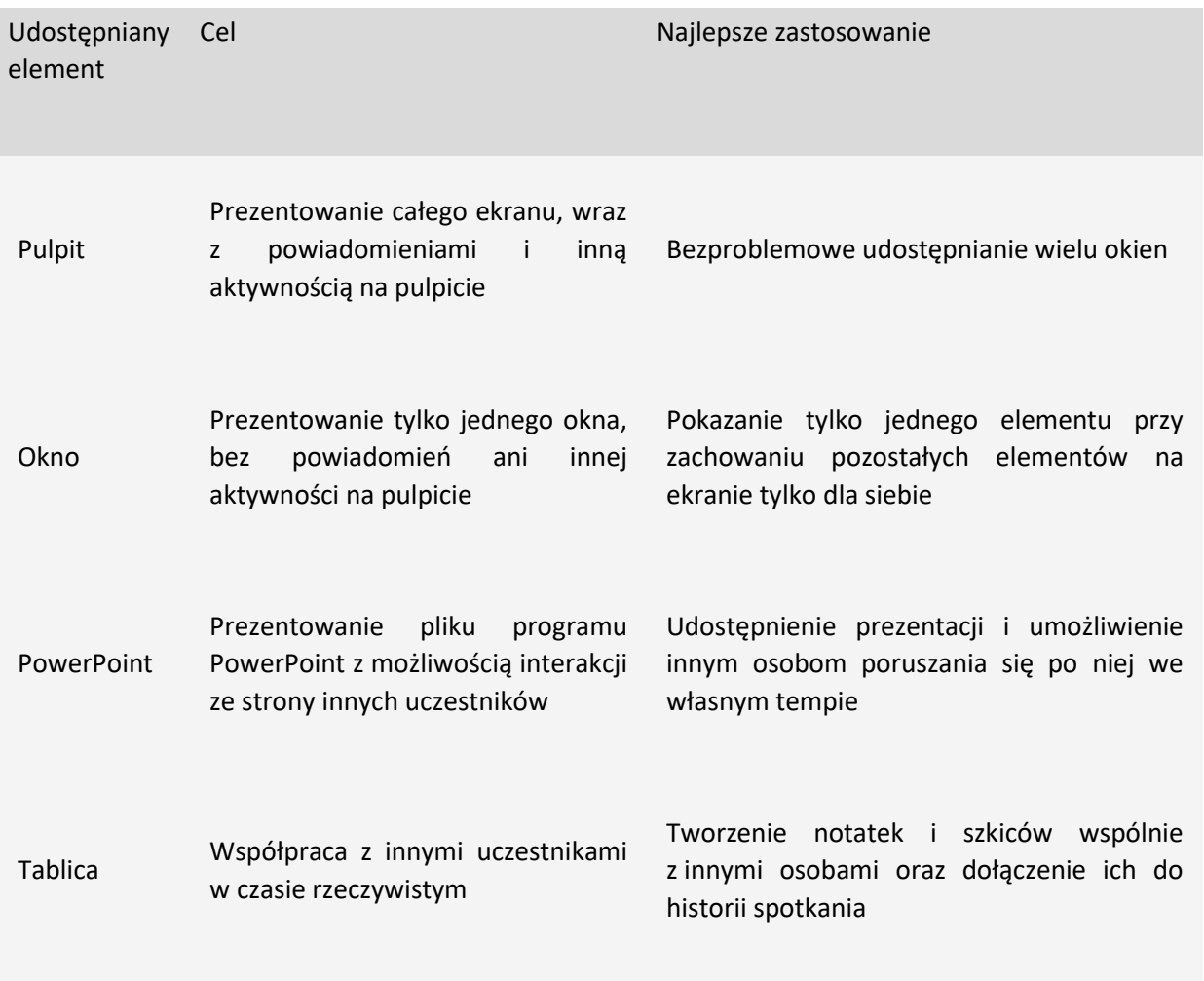

2. Jeśli nie chcesz już udostępniać ekranu, przejdź do kontrolek spotkania i wybierz pozycję **Zatrzymaj udostępnianie**.

**Uwaga:** *Udostępnianie okien nie jest dostępne dla użytkowników systemu Linux.*

### Udostępnianie zawartości na komputerze Mac

<span id="page-3-0"></span>Jeśli korzystasz z komputera Mac, musisz udzielić uprawnień do aplikacji Teams, aby nagrać ekran komputera, zanim będzie można go udostępnić.

- 1. Podczas pierwszej próby udostępnienia ekranu zostanie wyświetlony monit o udzielenie uprawnień. Wybierz pozycję **Otwórz Preferencje systemowe** z poziomu monitu.
- 2. Jeśli nie zostanie wyświetlony monit, możesz to zrobić w dowolnym momencie, przechodząc do **menu Apple** > **Preferencje systemowe** > **zabezpieczenia & prywatność**.

W obszarze **nagrywanie zawartości ekranu** upewnij się, że jest wybrana pozycja **Microsoft Teams** .

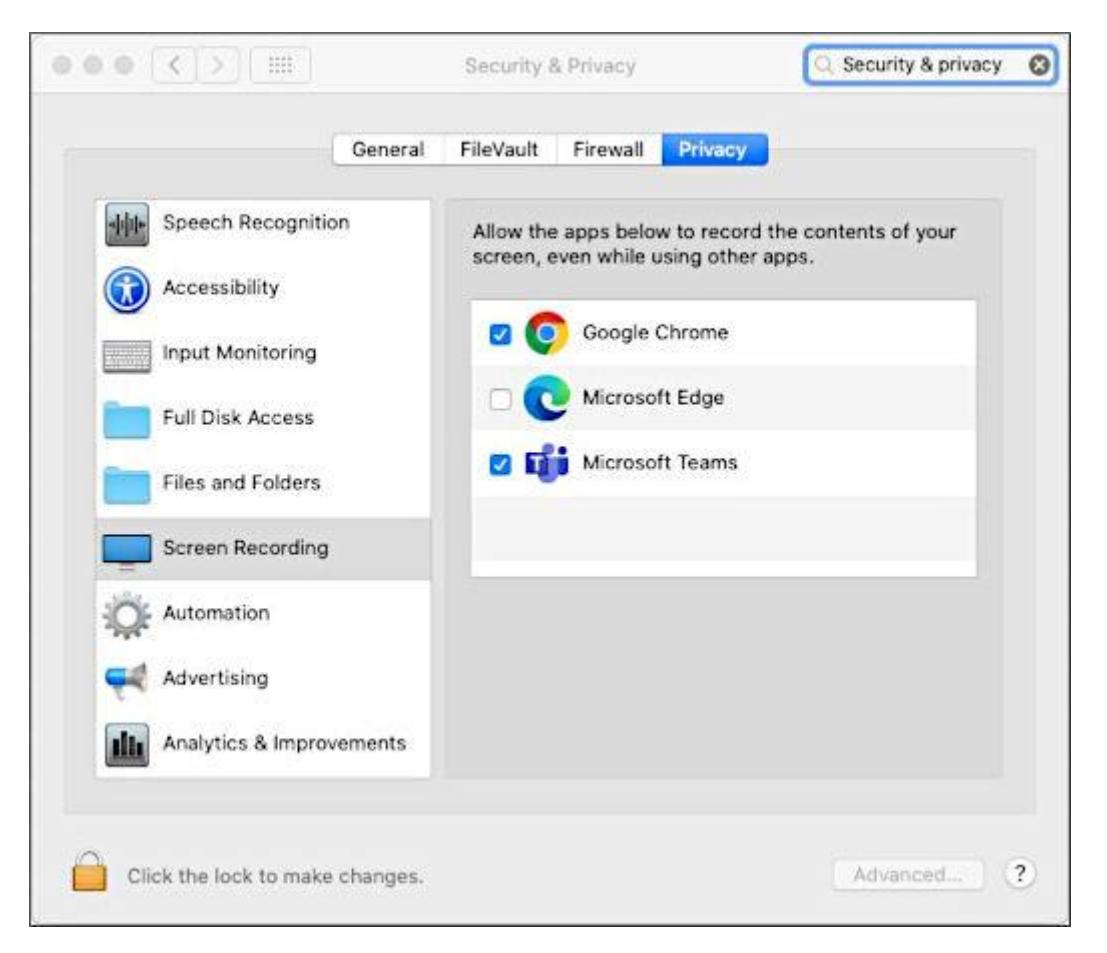

3. Wróć do spotkania i spróbuj ponownie udostępnić ekran.

**Uwaga:** Jeśli korzystasz z aplikacji Teams w sieci Web, upewnij się, że masz także uprawnienia do nagrywania zawartości ekranu w przeglądarce.

### <span id="page-4-0"></span>Dołączanie dźwięku z komputera w przypadku udostępniania wideo

Udostępnianie dźwięku komputera umożliwia przesyłanie strumieniowe dźwięku z komputera do uczestników spotkania za pomocą aplikacji Teams. Za pomocą tej funkcji możesz odtworzyć **klip wideo** lub **klip dźwiękowy** w ramach prezentacji. Ta opcja dostępna jest tylko w aplikacji klasycznej – pobieranej na komputer.

Aby udostępnić dźwięk, wybierz pozycję **Udostępnij zawartość w** kontrolkach spotkania, a następnie **Dołącz dźwięk komputera** (jest to przełącznik znajdujący się w lewym rogu opcji udostępniania). Wszystkie dźwięki z komputera, w tym powiadomienia, będą słyszalne na spotkaniu.

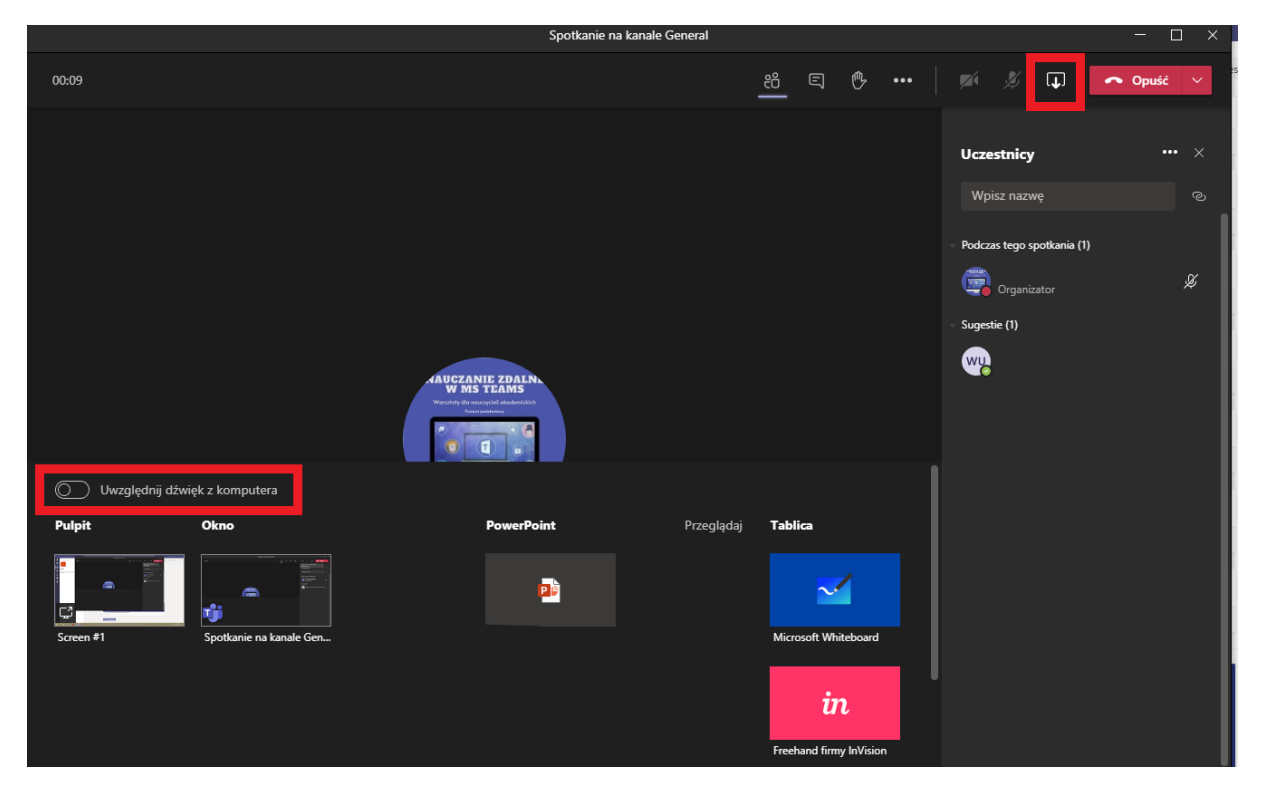

# <span id="page-5-0"></span>Udostępnianie slajdów programu PowerPoint podczas spotkania

Jeśli udostępnisz plik programu PowerPoint podczas spotkania, uczestnicy otrzymają pewne specjalne możliwości:

- Będą mogli przechodzić do innych slajdów bez przerywania głównej prezentacji.
- Będą mogli z powrotem zsynchronizować swój widok z widokiem prezentera jednym kliknięciem.

**Uwaga:** Jeśli nie chcesz, aby inne osoby mogły poruszać się po udostępnionym przez Ciebie pliku

programu PowerPoint, wybierz pozycję (jest on widoczny obok pozycji **Zatrzymaj prezentację**), aby zapobiec.

- 1. Wybierz pozycję **Udostępnij zawartość 1.** w kontrolkach spotkania.
- 2. W sekcji **PowerPoint** wybierz odpowiedni plik. Wybierz pozycję **Przeglądaj**, aby znaleźć odpowiedni plik.

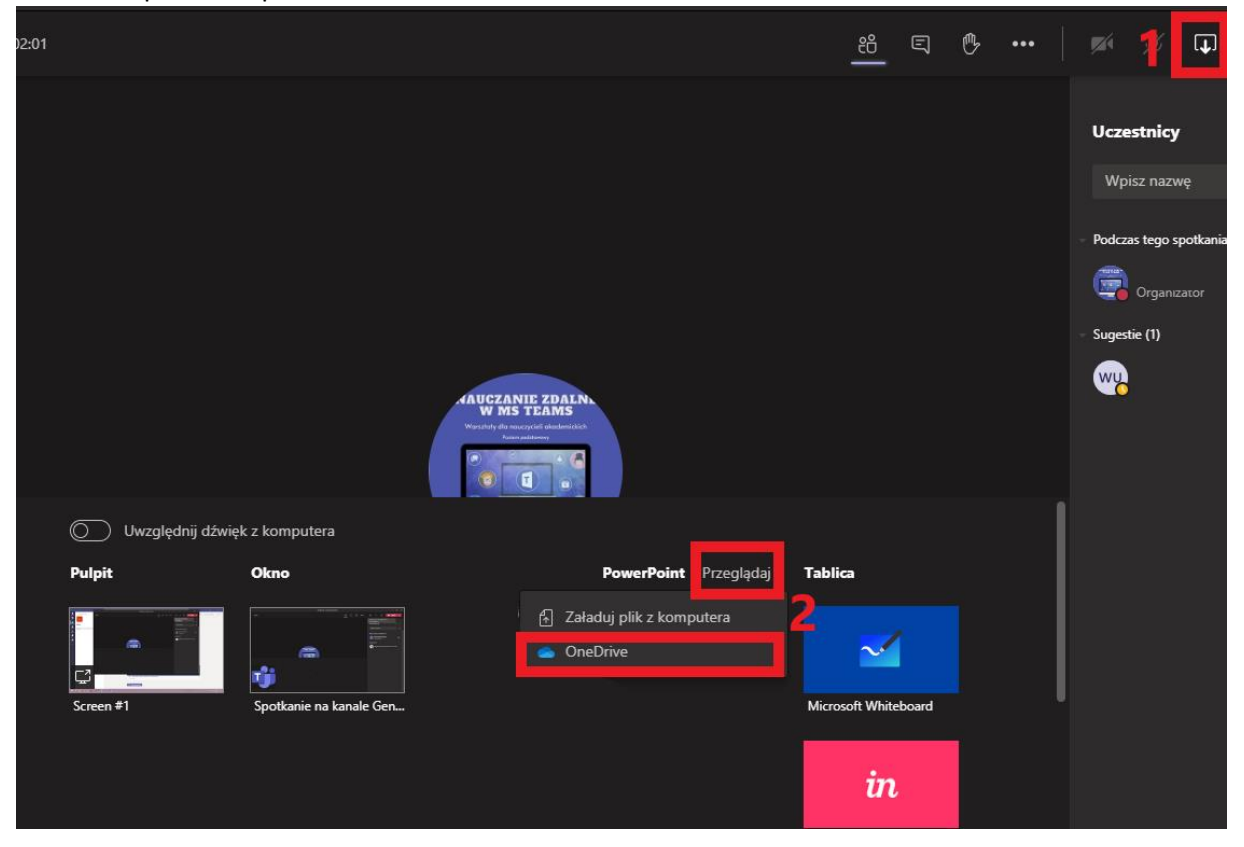

#### **Uwagi:**

- *W sekcji PowerPoint znajduje się lista plików, które były ostatnio otwierane lub edytowane w witrynie zespołu w programie SharePoint lub w usłudze OneDrive. Jeśli wybierzesz jeden z tych plików do zaprezentowania, wszyscy uczestnicy będą mogli wyświetlać slajdy podczas trwania spotkania. Ich uprawnienia dostępu do pliku poza spotkaniem się nie zmienią.*
- *Jeśli wybierzesz pozycję Przeglądaj, aby zaprezentować plik programu PowerPoint, który nie został wcześniej przekazany do aplikacji Teams, zostanie on przekazany w ramach spotkania. Jeśli prezentujesz plik podczas spotkania w kanale, zostanie on przekazany na kartę Pliki kanału i będzie dostępny dla wszystkich członków zespołu. Jeśli prezentujesz plik podczas spotkania prywatnego, zostanie on przekazany do Twojej usługi OneDrive i będzie dostępny tylko dla uczestników spotkania.*

# <span id="page-7-0"></span>Przekazywanie i przejmowanie kontroli nad udostępnioną zawartością

### <span id="page-7-1"></span>Przekazywanie kontroli

Jeśli chcesz, aby inny uczestnik spotkania wprowadzał zmiany w pliku, pomógł Ci w prezentacji lub coś pokazał, możesz przekazać mu kontrolę. Będziecie wspólnie sterować udostępnianiem, a Ty w dowolnym momencie możesz ponownie przejąć kontrolę.

**Uwaga:** *Podczas udostępniania aplikacji przekazuj kontrolę tylko zaufanym osobom. Osoby, którym przekażesz kontrolę, mogą wysyłać polecenia mające wpływ na Twój system lub inne aplikacje. Podjęliśmy kroki w celu zapobiegania takim sytuacjom, ale nie wszystkie możliwe dostosowania systemu zostały przetestowane.*

1. Na pasku narzędzi udostępniania kliknij pozycję **Przekaż kontrolę**.

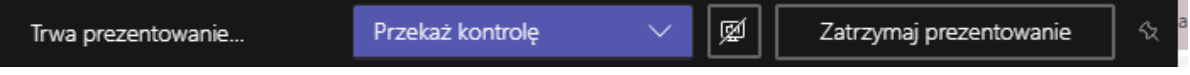

2. Wybierz osobę, której chcesz przekazać kontrolę.

Ta osoba otrzyma z aplikacji Teams powiadomienie o tym, że udostępniasz kontrolę. Podczas udostępniania kontroli ta osoba może dokonywać wyborów i edycji oraz wprowadzać inne modyfikacje na udostępnionym ekranie.

3. Aby ponownie przejąć kontrolę, wybierz pozycję **Cofnij udostępnianie kontroli**.

### <span id="page-7-2"></span>Przejmowanie kontroli

Aby przejąć kontrolę podczas udostępniania zawartości przez inną osobę, wybierz pozycję **Zażądaj kontroli**. Udostępnienie osoby może następnie zatwierdzić lub odrzucić swoje żądanie.

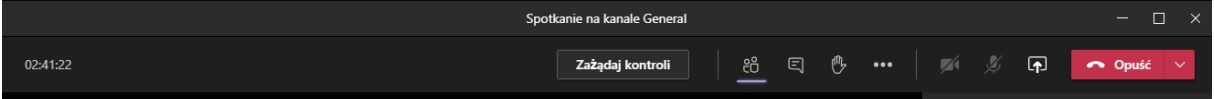

Mając kontrolę, możesz dokonywać wyborów i edycji oraz wprowadzać inne modyfikacje na udostępnionym ekranie.

Po zakończeniu wybierz pozycję **Zwolnij kontrolę**, aby zatrzymać udostępnianie kontroli.

### <span id="page-7-3"></span>Powiększanie udostępnionej zawartości

Chcesz przyjrzeć się bliżej udostępnionej zawartości? Kliknij i przeciągnij, aby zobaczyć różne obszary.

Aby powiększyć lub pomniejszyć zawartość, wypróbuj następujące sposoby:

- Zsuń lub rozsuń palce na płytce dotykowej.
- Użyj skrótów klawiaturowych: **Control** + **znak plus** i **Control** + **znak minus**.
- Przytrzymaj wciśnięty klawisz **Control** i przewijaj za pomocą myszy.